# **AutoCAD**

Das Zusammenspiel von [AutoCAD ®](https://www.autodesk.de) und speedyPDM erfolgt mit Hilfe eines ObjectARX-AddIns. Die Befehlsgebung erfolgt wie in AutoCAD üblich entweder über die Multifunktionsleiste, bei klassischer Oberfläche über Menü und Werkzeugkasten oder per Tastatureingabe.

# **Befehlsreferenz**

### **Neues Dokument**

Erstellt eine neue, leere Zeichnung.

Befehl: » speedy newdoc

### **Dokument Öffnen**

Öffnet eine Zeichnung. Ein Dialog zum Dokument wählen erscheint.

#### Befehl: » speedy checkout

### **Speichern & Schließen**

Speichert die aktuelle Zeichnung und legt sie wieder in speedyPDM ab. Die Zeichnung wird geschlossen.

Wenn Sie während der Arbeit an einer Zeichnung zwischenspeichern möchten können Sie hierzu die normalen AutoCAD Befehle verwenden.

#### Befehl: » speedy checkin

### **Speichern unter**

Speichert die aktuelle Zeichnung unter einem neuen Namen in speedyPDM ab. Der Neu-Dialog erscheint und fordert zu Eingabe der nötigen Informationen auf.

#### Befehl: » speedy saveas

### **Eigenschaften bearbeiten**

Bearbeitet die Dokumenteigenschaften der aktuellen Zeichnung bzw. des aktuellen Layouts. Nach beenden des Eigenschaften Dialogs wird automatisch das Schriftfeld der Zeichnung bzw. des aktuellen Layouts aktualisiert.

#### **Befehl: » \_speedy\_editproperties**

### **Änderungen verwerfen**

Schließt die aktuelle Zeichnung ohne vorher zu speichern. Befehl: » speedy undocheckout

#### **Layout freigeben**

Das aktuelle Layout wird freigegeben und es wird eine PDF des Layouts erstellt. Befehl: » speedy release layout

#### **Freigabe aufheben**

Die Freigabe des aktuelle Layout wird aufgehoben. Das Layout Dokument erhält den Status "Abgelegt".

### **Befehl: » \_speedy\_checkoutin**

#### **Block einfügen**

Fügt eine Zeichnung aus speedyPDM als Block ein. Der Befehl entspricht dem AutoCAD Befehl Einfügen. Die Auswahl der Blockdatei erfolgt über den speedyPDM Öffnen Dialog.

#### **Befehl: » \_speedy\_insert**

#### **Block exportieren**

Erstellt eine neue Zeichnung in speedyPDM aus den gewählten Elementen. Befehl: » speedy wblock

#### **DXF exportieren**

Erstellt eine DXF Datei aus den ausgewählten Elementen. Befehl: » speedy dxfblock

#### **XRef einfügen**

Fügt eine Zeichnung aus speedyPDM als externe Referenz ein. Befehl: » speedy xattach

### **XRef bearbeiten**

Öffnet eine extern referenzierte Datei zum Bearbeiten. Befehl: » speedy xcheckout

#### **XRef Eigenschaften**

Bearbeitet die Dokumenteigenschaften des extern referenzierten Dokuments. Befehl: » speedy xproperties

#### **XRef schreibgeschützt öffnen**

Öffnet eine extern referenzierte Datei im schreibgeschützten Modus. Befehl: » speedy xopen

#### **XRef auf aktuelle Version aktualisieren**

Aktualisiert eine extern referenzierte Datei auf die neueste Version/Revision. **Befehl: » \_speedy\_xreplacetocurrent**

#### **Speichern als DXF**

Befehl: » speedy saveas dxf

#### **Speichern als DWF**

**Befehl: » \_speedy\_saveas\_dwf**

#### **Speichern als DWFx**

Befehl: » speedy saveas dwfx

### **Speichern als PDF**

Befehl: » speedy saveas pdf

### **Bilddatei hinzufügen**

Fügt eine Bilddatei aus speedyPDM ein.

Befehl: » speedy iattach

#### **speedy-Explorer**

Wechselt zum speedy-Explorer. Befehl: » speedy explorer

**Info über speedyPDM**

Zeigt Informationen über speedyPDM an. Befehl: » speedy about

# **Modell- und Papierbereich / Layoutverwaltung**

In AutoCAD existiert ein "Modellbereich" und beliebig viele "Papierbereiche" (Layouts). Im Modelbereich erfolgt normalerweise die Konstruktion bzw. Zeichnung. Je nach Vorlieben oder Anwendungsfall kann bereits im Modellbereich ein Zeichnungsrahmen platziert werden. Es kann aber auch Mit Hilfe der Papierbereiche (Layouts) eine Zeichnungsableitung erfolgen. speedyPDM kann mit beiden Szenarien umgehen.

#### **Modellbereich**

Sie arbeiten ausschließlich mit dem Modellbereich. Der Modellbereich der Zeichnungsdatei enthält entweder nur die Geometriedaten oder **einen** Zeichnungsrahmen im Modellbereich. Die Zeichnungsdatei wird in speedyPDM verwaltet und es ist nichts weiteres am Dokument zu konfigurieren. Der Schriftkopf des Zeichnungsrahmen wird automatisch mit den Dokumenteigenschaften gefüllt.

### **Papierbereich**

Im Modellbereich entsteht ausschließlich die geometrische Konstruktion. Die Zeichnungsableitungen werden mit Hilfe der Layouts erstellt. Sie können beliebig viele Layouts erstellen. Jedes Layout kann eine separate Blattgröße erhalten.

Das Dokument erhält die Eigenschaft "Layout" (Karteireiter Variante). Für jedes Layout entsteht im speedy ein Layout-Dokument.

Das Layout-Dokument erbt alle Eigenschaften vom Zeichnungs-Dokument, kann aber anschließend eigenständig Eigenschaften erhalten. Somit kann jeder Schriftkopf seine eigenen Eigenschaften erhalten.

Ein Layout kann auch einzeln freigegeben werden. Dabei wird eine PDF des Layouts erstellt. Der Schriftkopf auf einem Layout wird mit den Dokumenteigenschaften des Layout-Dokuments gefüllt.

Wir grundsätzlich mit der Trennung von Modell- und Papierbereich gearbeitet kann der globale Konfigurationsparameter [autocad.multilayout] gesetzt werden. Damit werden automatisch von den AutoCAD-Layouts auch speedy Layout-Dokumente erstellt, ohne dass die Variante-Eigenschaft "Layout" gesetzt wurde.

# **Schriftköpfe**

Die Zeichnungs-Schriftköpfe werden vom Addin automatisch ausgefüllt. Die Zuordnung der Dokumenteigenschaft zu Schriftkopfattributen erfolgt mit Hilfe der [Eigenschaftenzuordnung](#page-5-0) in der Konfigurationsdatei.

# **Stückliste**

– comming soon –

# **Systemvoraussetzungen**

Für folgende AutoCAD Version steht ein ObjectARX-Addin zu Verfügung:

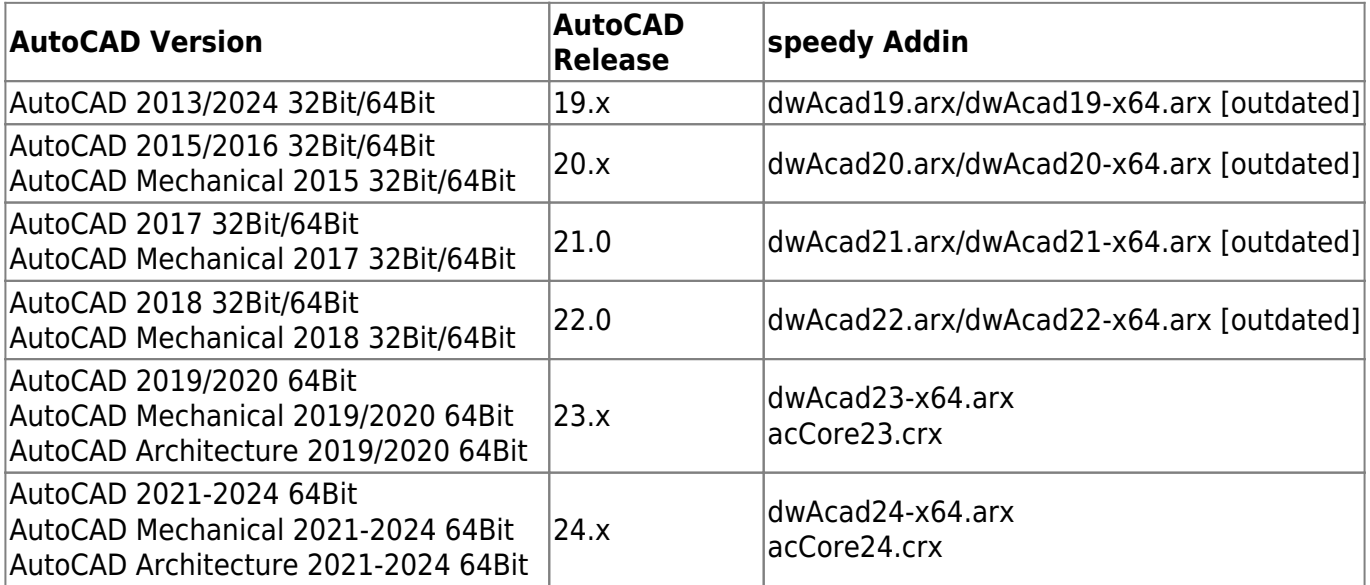

# **Installation**

Die Installation des speedyPDM-AddIns erfolgt in 2 Schritten:

### **1. Pfadeinstellungen**

Öffnen Sie die AutoCAD-"Optionen" mit Hilfe des AutoCAD Befehls "\_options". Geben Sie im Bereich "Suchpfad für Support-Dateien" den Pfad der speedy Installation an (z.B.

#### [\\server\speedy\\_bin\\$\bin64](#page--1-0)).

Geben Sie im Bereich "Vertrauenswürdige Speicherorte" ebenfalls den Pfad der speedy Installation an. Beenden Sie den Dialog zur Einstellung der Optionen und starten Sie AutoCAD neu.

#### **2. Menüdatei laden**

Laden Sie die Menüdatei mit Hilfe des AutoCAD Befehls "menuload".

Wählen Sie die Menüdatei "dwAcadXX.cuix" (XX durch die entsprechende AutoCAD Version ersetzen, siehe Tabelle Systemvoraussetzungen). Wenn Sie im Firmenumfeld für alle User das gleiche Menü verwenden möchten können Sie die Menüdatei aus dem speedy Installationsverzeichnis wählen. Soll der Anwender seine Menüdatei anpassen können wählen Sie die Menüdatei aus dem lokalen Programmverzeichnis C:\ProgramData\speedy.

## <span id="page-5-0"></span>**Eigenschaftenzuordnung**

Die Eigenschaftenzuordnung zwischen speedyPDM Dokumenteigenschaften und den Blockattributen erfolgt mit Hilfe von Konfigurations- und Zuordnungsdateien. Das AutoCAD-Addin sucht in folgender Reihenfolge nach der Konfigurationsdatei:

- 1. Unterverzeichnis "\config" (Standard).
- 2. Verzeichnis des Addin

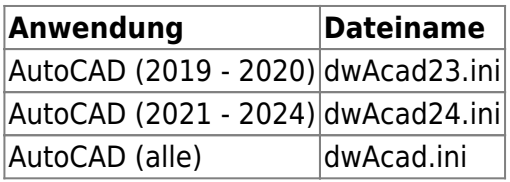

### **Konfigurationsdatei**

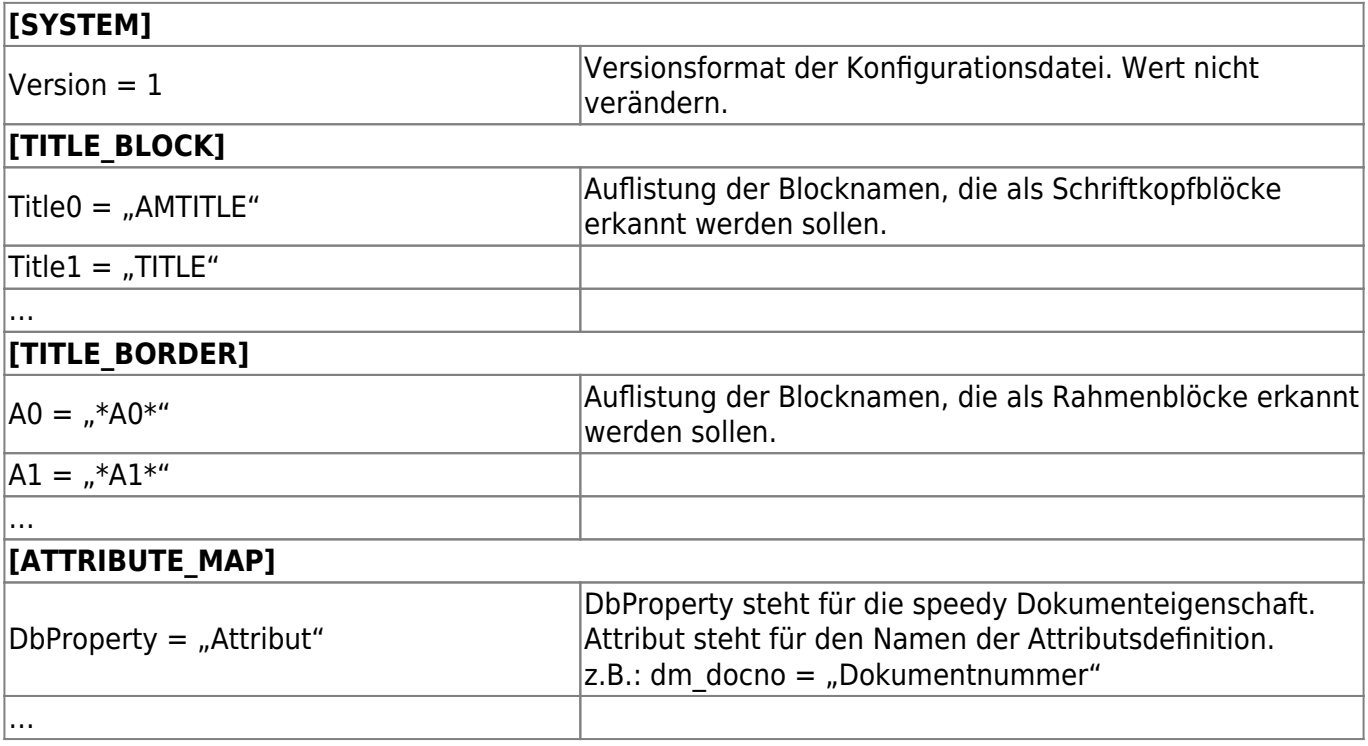

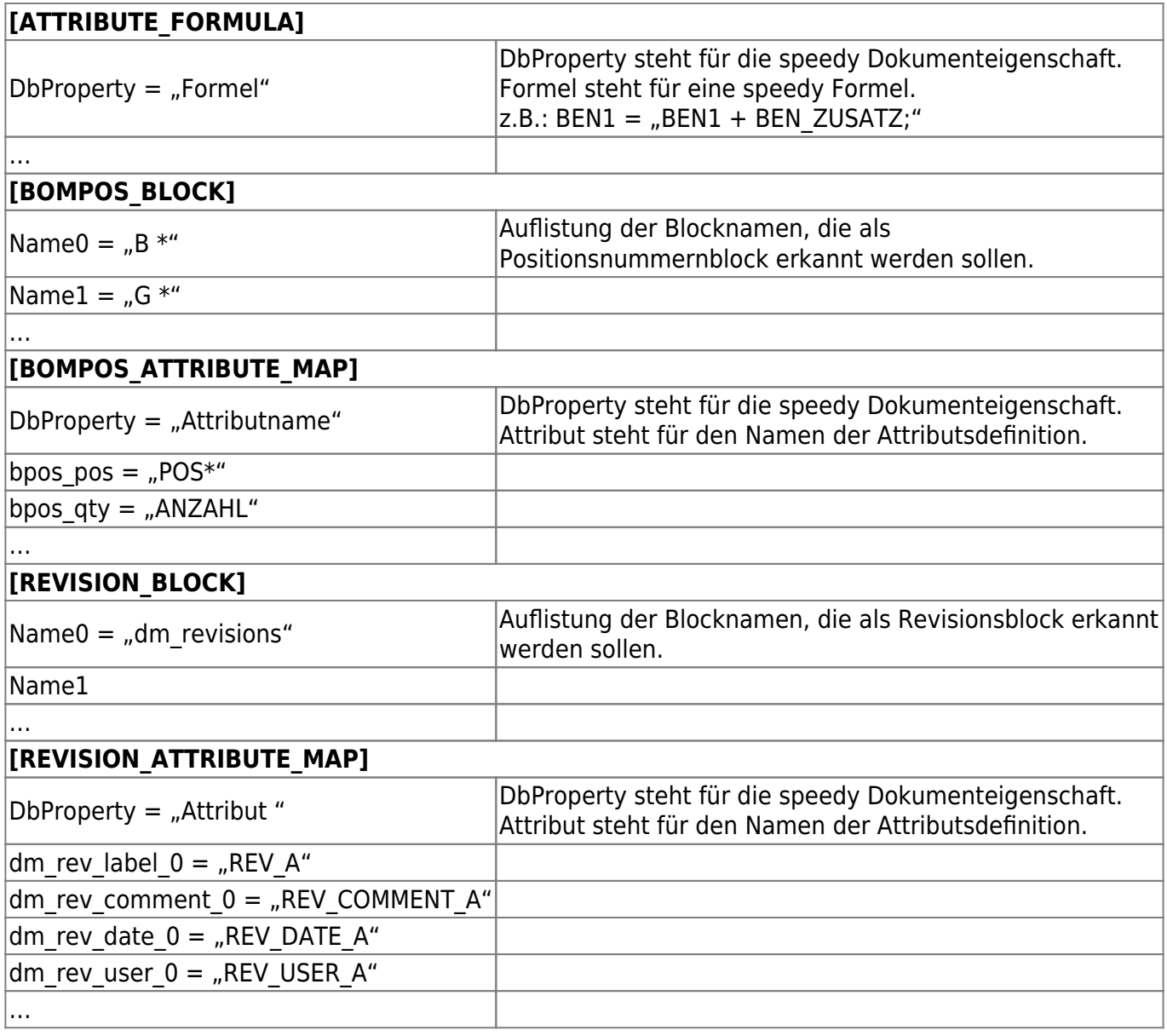

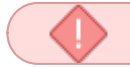

Attribut-Namen in den AutoCAD Blöcken dürfen keine Sonderzeichen enthalten.

# **Konfigurationsparameter**

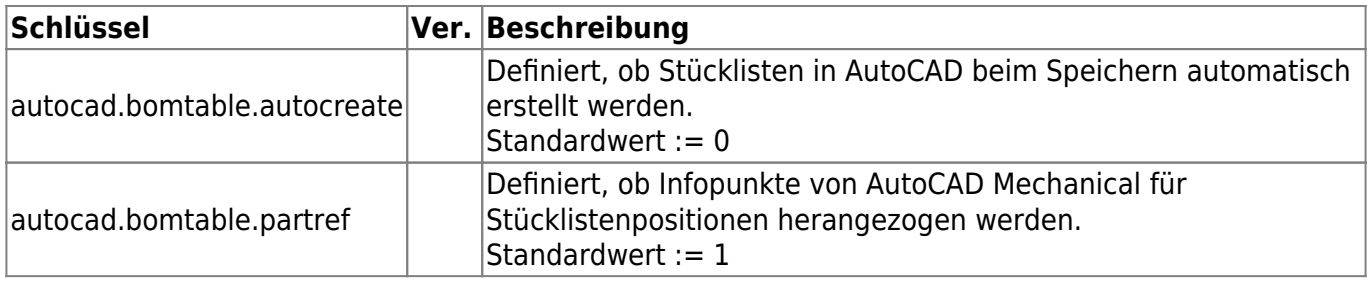

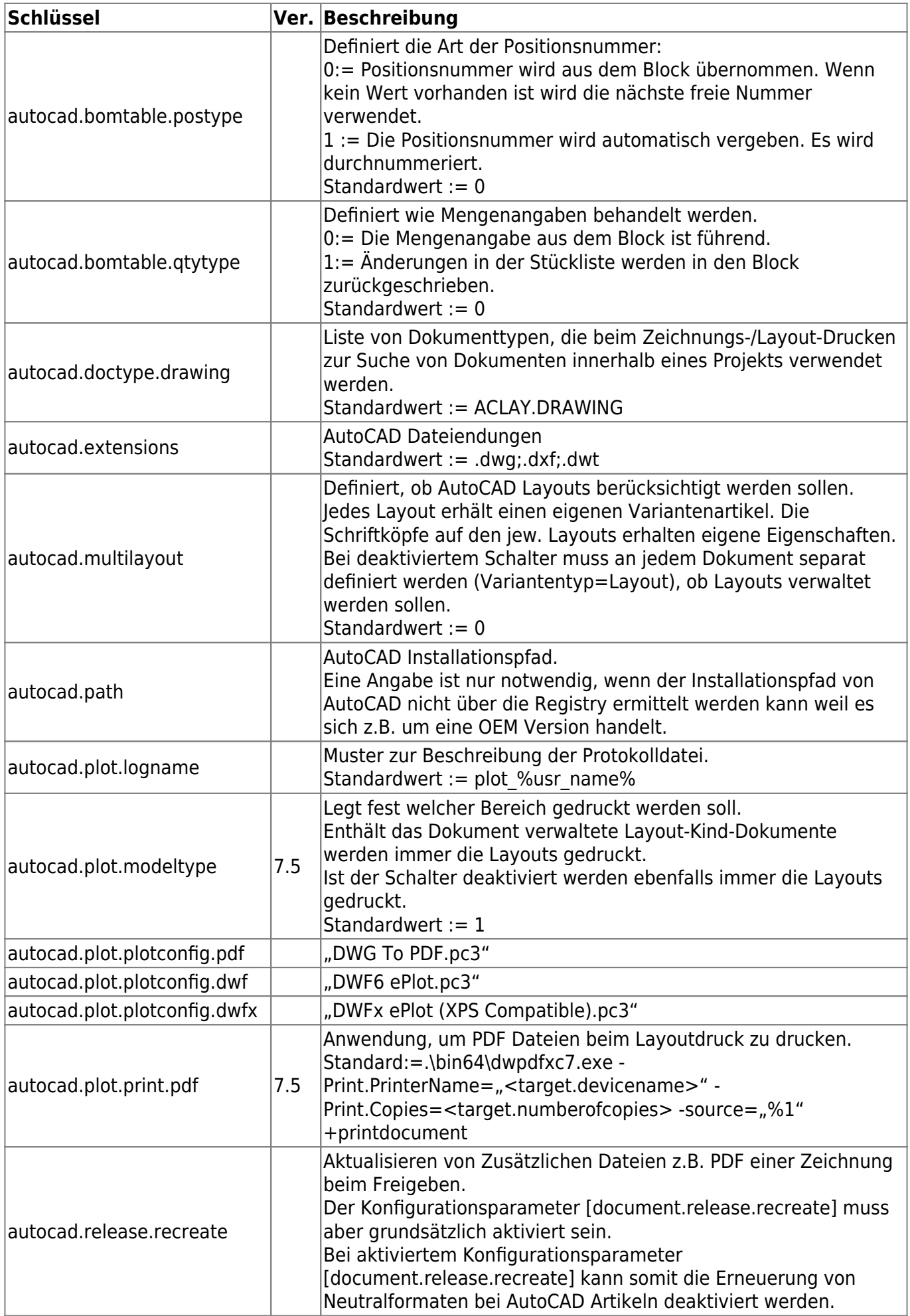

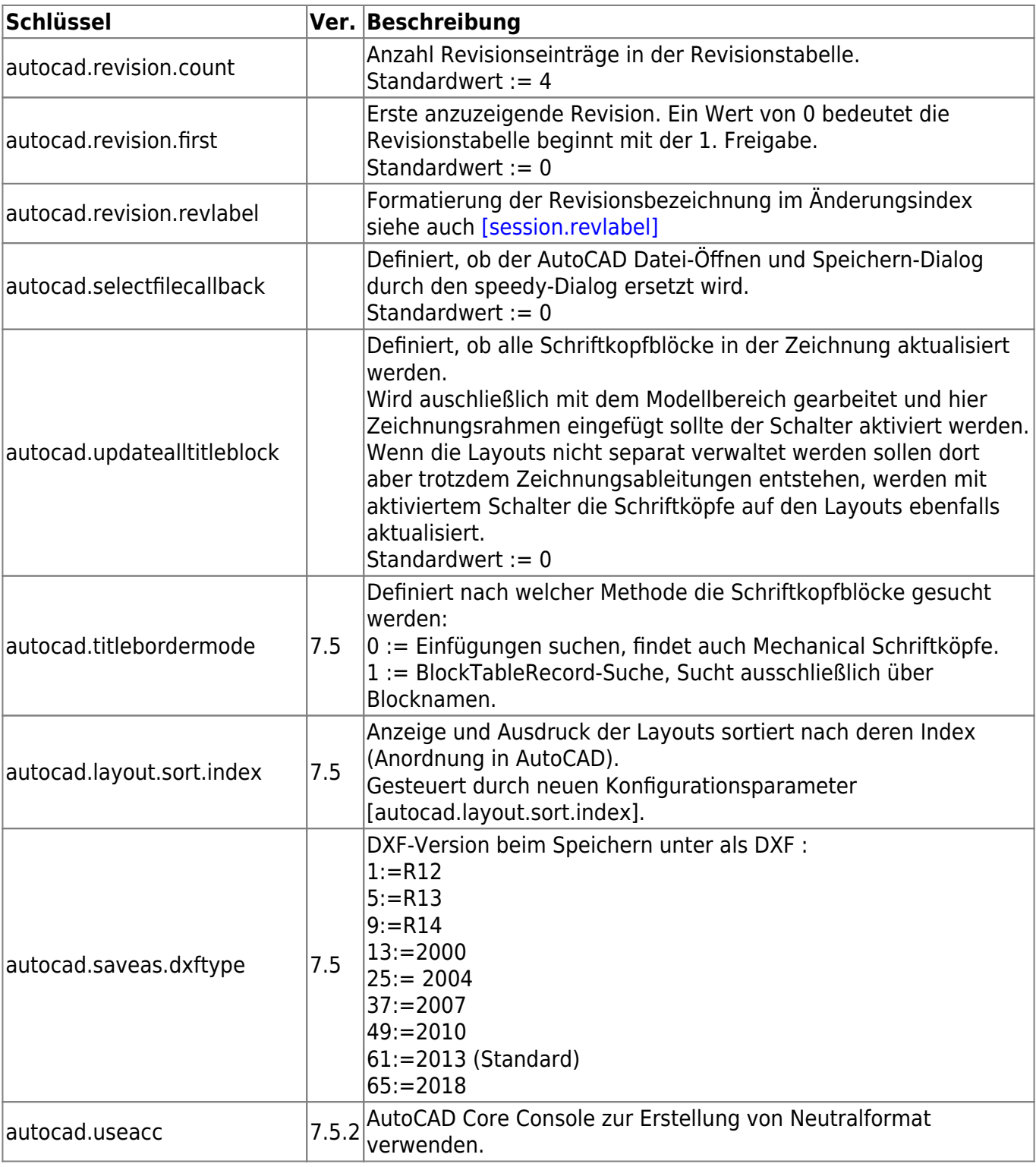

From: <https://wiki.speedy-pdm.de/>- **speedyPDM - Wiki**

Permanent link: **[https://wiki.speedy-pdm.de/doku.php?id=speedy:20\\_cad:autocad&rev=1695477541](https://wiki.speedy-pdm.de/doku.php?id=speedy:20_cad:autocad&rev=1695477541)**

Last update: **2023/09/23 15:59**

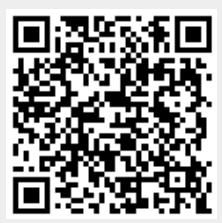